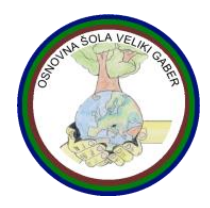

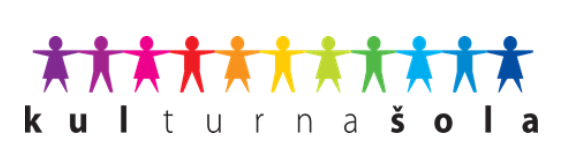

# **UPORABA SPLETNE UČILNICE – Osnovna šola Veliki Gaber**

Spletna učilnica OŠ Veliki Gaber gostuje v spletnih učilnicah Arnesa. Za uporabo spletnih učilnic potrebujete aktiven AAI račun ter ključ za vpis s katerim boste lahko vstopili v posamezen predmet. Podatke za vaš AAI račun z uporabniškim imenom in geslom, so vam poslali vaši razredniki. Ključ za vpis v predmet pa ste (boste) prejeli od vašega učitelja, ki poučuje posamezen predmet.

# **PRIJAVA V SPLETNO UČILNICO OŠVG**

- 1. Najpreprostejši vstop v spletno učilnico OŠVG je preko naše spletne strani [www.os](http://www.os-velikigaber.si/)[velikigaber.si](http://www.os-velikigaber.si/) v meniju Učenci/Spletna učilnica ali direktno preko povezave [https://ucilnice.arnes.si/course/index.php?categoryid=6901.](https://ucilnice.arnes.si/course/index.php?categoryid=6901)
- 2. Za uporabo spletne učilnice se je potrebno prijaviti z AAI računom. V desnem zgornjem delu zaslona najdete povezavo PRIJAVA.
- 3. Na spustnem seznamu najdite našo organizacijo: OSNOVNA ŠOLA VELIKI GABER in klikni IZBERI. Če pred tem kliknete še **Shrani kot privzeto**, si bo računalnik za nekaj časa zapomnil to izbiro.

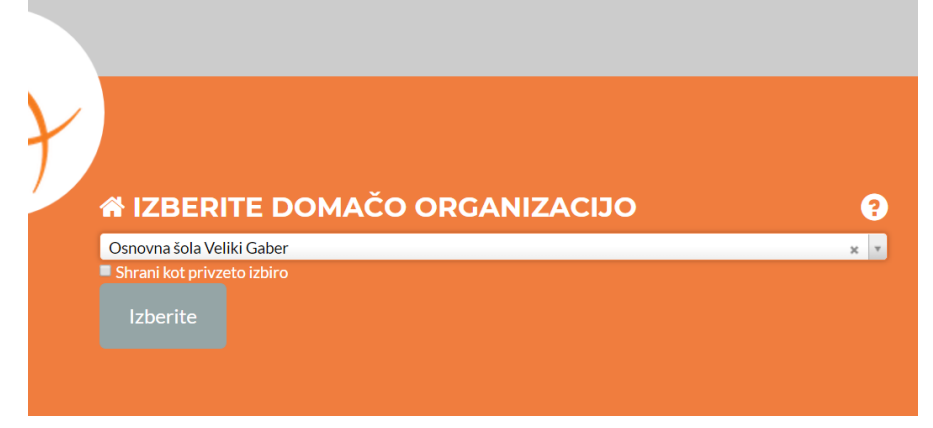

4. Vpišete podatke vašega AAI računa, ki ste jih prejeli od vašega razrednika po elektronski pošti. Pri vpisu uporabniškega imena gesla pazite na pravilnost vnosa podatkov. Pri geslu bodite pozorni na male in velike črke. Če niste prepričani kateri znak je pravi, imate pod podatki črkovano geslo v celoti zapisano z veliki črkami. Vendar pri vnosu še vedno upoštevate velike in male črke. Pazite na posebne znake npr. 0 in O (prva je nič, druga pa črka o)

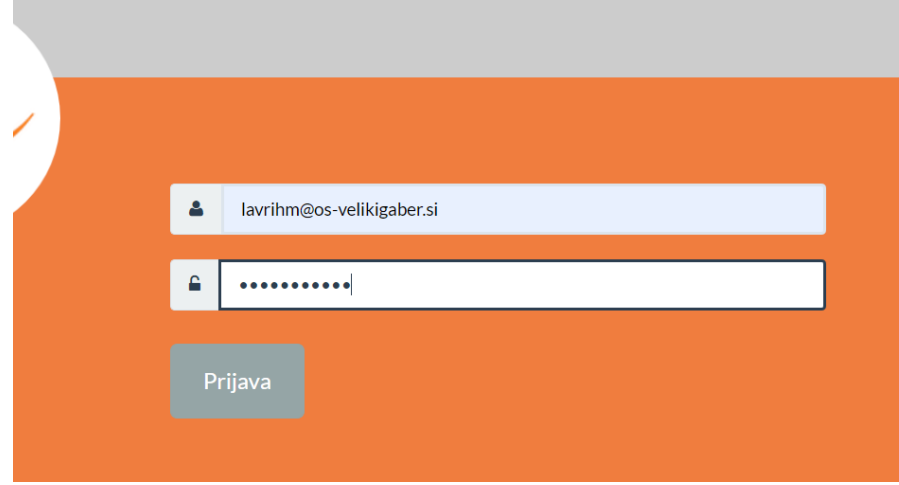

5. V naslednjem koraku se izpišejo podatki s katerimi se prijavljate v storitev. Za nadaljevanje je potrebno izbrati DA, NADALJUJ. Če izberete, **zapomni si privolitev** pred tem, pa si bo računalnik zapomnil vaše podatke za nekaj časa. **POMEMBNO:** Če na istem računalniku uporabljate več različnih AAI računov, ne uporabite funkcije zapomni si privolitev, ker potem ne bo možna prijava z drugim računom brez brisanja zgodovine in gesel v brskalniku. Lahko pa uporabljate različne brskalnike za različne račune in s tem tudi to funkcijo.

## **ZGRADBA IN UPORABA SPLETNE UČILNICE**

Ob prijavi v sitem spletnih učilnic OŠ Veliki Gaber bo pred vami seznam predmetov, ki so na voljo. Ti so razdeljeni v tri skupine (Razredna stopnja, Predmetna stopnja in Izbirni predmeti). Ostali predmeti pa so izven skupin. Ob kliku na posamezno skupino se vam odpre seznam predmetov posamezne stopnje oz. skupine.

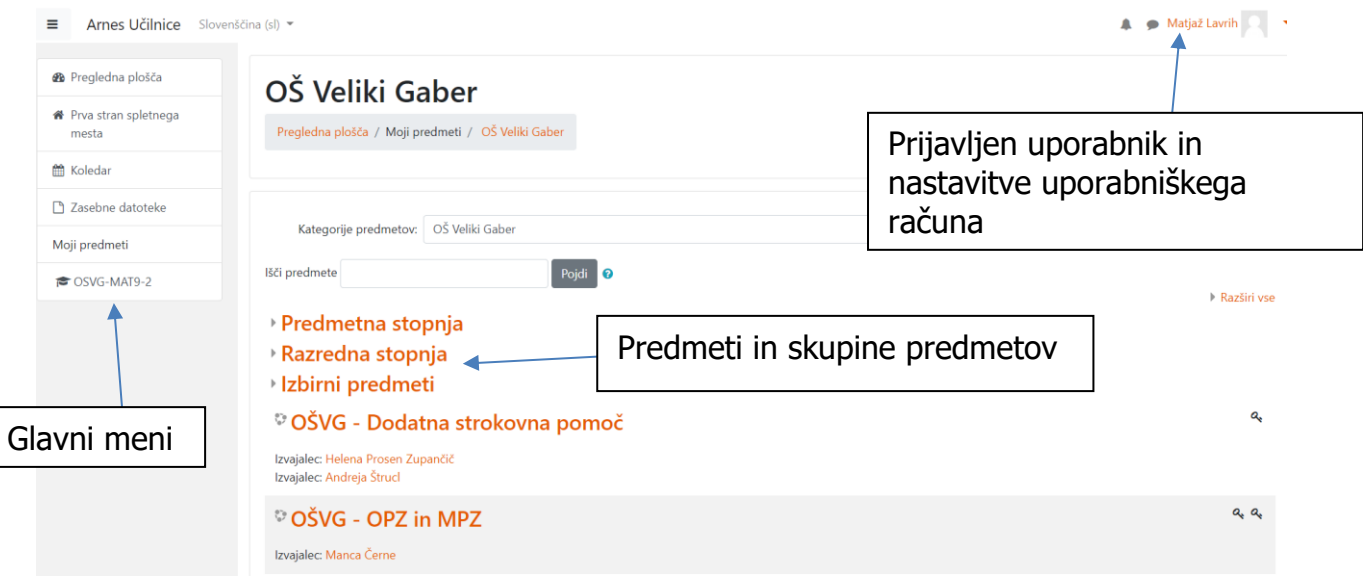

V glavnem meniju se vam pod rubriko MOJI PREDMETI samodejno dodajajo predmeti v katere se vpišite. S klikom na gumb v levem zgornjem kotu lahko meni pomanjšate in s tem povečate površino zaslona za delo v učilnici. Meni ponovno prikličete nazaj s klikom na isti gumb.

#### **KORAKI ZA VSTOP V PREDMET**

- 1. Na seznamu predmetov poiščite predmet v katerega želite vstopiti. Ob vsakem predmetu imate oznako v obliki ključa ter črko i. S klikom na črko i dobite informacijo o izvajalcu predmeta. Ključek pa ponazarja, da je potreben ključ za vpis v predmet. Ko se enkrat vpišete, ta oznaka izgine. Predmet pa se pojavi v glavnem meniju v skupini MOJI PREDMETI.
- 2. Ob prvem vstopu bo potrebno vpisati ključ za vpis. Ključ vam je posredoval vaš učitelj, ki je izvajalec predmeta, v katerega vstopate. To je potrebno narediti samo ob prvem vstopu.

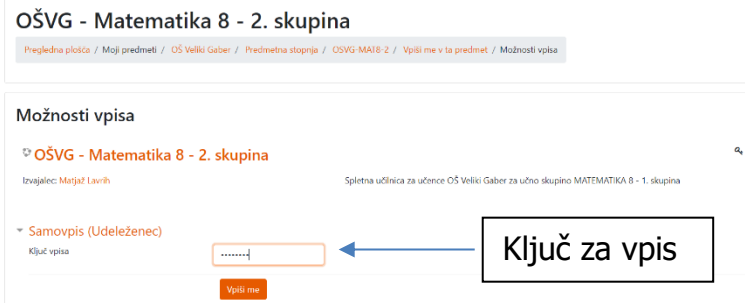

3. Po vnosu ključa za vpis, kliknite VPIŠI ME in pred vami se odpre spletna učilnica predmeta v katerega ste se vpisali.

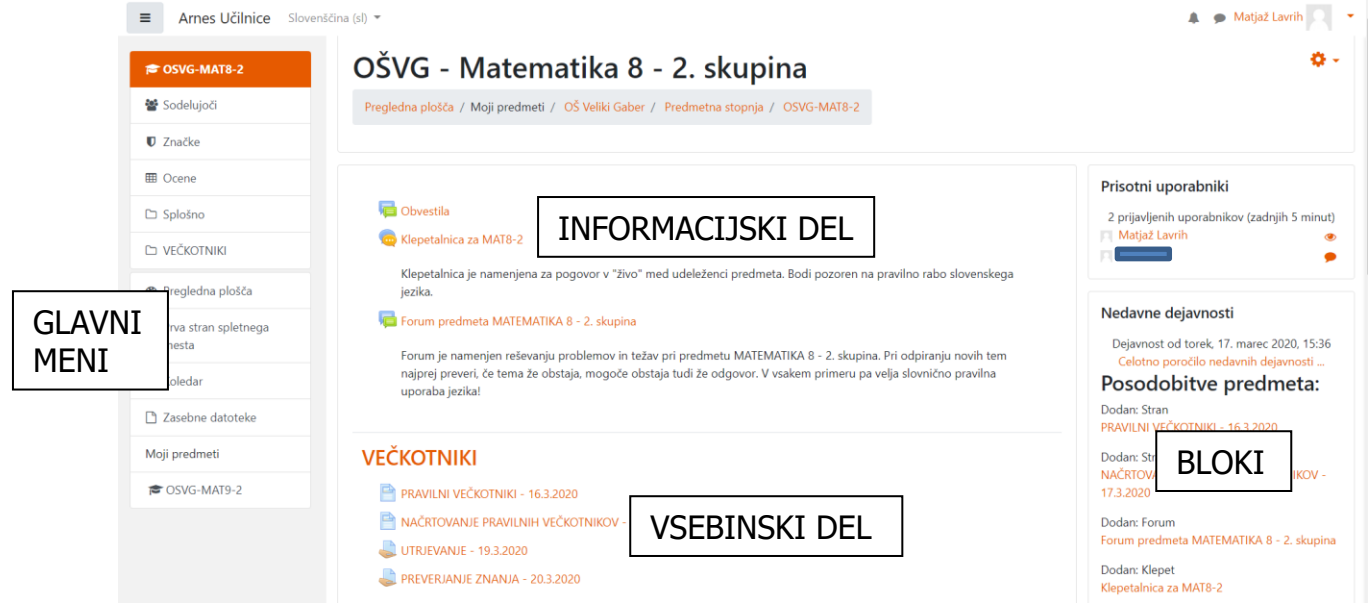

Zgoraj je prikazan pogled v eni izmed naših učilnic. Učilnice bodo lahko imele različne oblike, odvisno od oblikovanja učitelja oz. izvajalca predmeta. V sredinskem delu bo vedno glavni, **VSEBINSKI DEL** učilnice z aktivnostmi. Na vrhu sredinskega dela se nahaja **INFORMACIJSKI DEL**. Na levi je že prej omenjeni GLAVNI MENI, na desni pa pri nekaterih ne bo elementov, pri drugih pa se bodo pojavila različna obvestila o objavah in aktivnostih v predmetu.

## **FUNKCIONALNOSTI SPLETNE UČILNICE – najpogostejše vsebine in dejavnosti**

**OBVESTILA** – Obvestila so orodje za učitelja v katerih objavlja novice predmeta. Priporočamo, da spremljate obvestila, kjer se bodo lahko nahajala navodila za delo ali pa kakšne pomembne informacije. Nahajajo se v INFORMACIJSKEM DELU.

**VSEBINSKI DEL** – Vsebinski del je razdeljen na poglavja ali sekcije. Znotraj vsake sekcije pa vas čakajo navodila in dejavnosti. S klikom na posamezno povezavo se odpre spletna stran z navodili ali dejavnost, ki je predvidena.

**NALOGE** – Če je učitelj predvidel, da mu boste nalogo vrnili v spletni učilnici potem ima ta povezava slikico z roko. V tem primeru je možno oddati besedilo v obliki spletnega teksta ali pa v obliki PDF datoteke. Za oddajo je po navadi predviden rok za oddajo naloge.

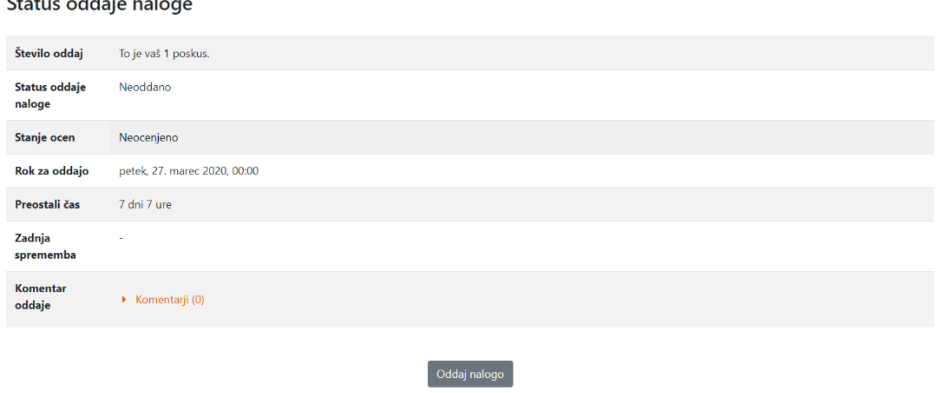

**Collection** 

 $\mathbf{a}$ 

Niste še oddali naloge

Ob kliku na ODDAJ NALOGO se odpre obrazec, kjer vpišite tekst in/ali naložite datoteko za oddajo naloge. Prikaz primera naloge je na spodnji sliki.

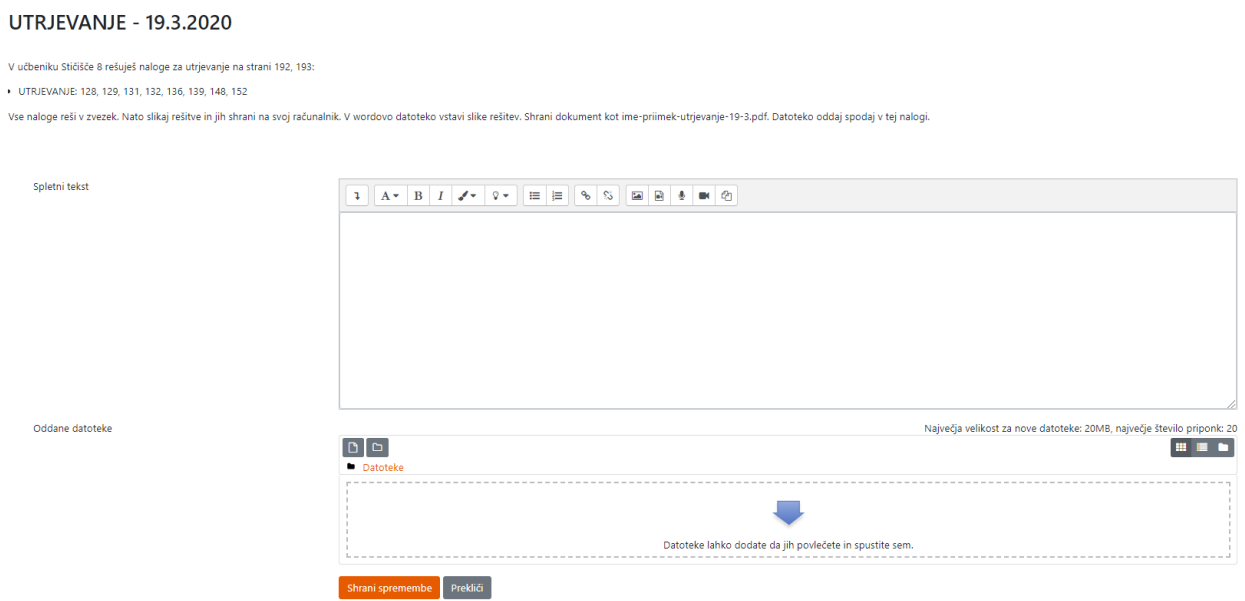

SPLETNI TEKST – vnesete in oblikujete besedilo. Ob koncu pritisni SHRANI SPREMEMBE.

DATOTEKA – s klikom na ikono datoteke v levom zgornjem polju okna za nalaganje datotek se odpre okno za prenos:

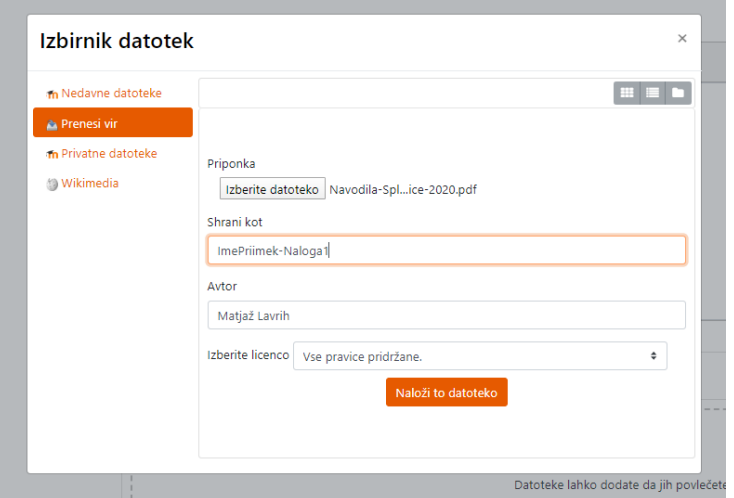

Izberi PRENESI VIR, nato IZBERITE DATOTEKO, ki jo nato najdete na vašem računalniku, v polju SHRANI KOT vpiši poimenovanje datoteke in nato izberi NALOŽI DATOTEKO. Ko se okno zapre, na osnovni strani naloge potrdi še s SHRANI SPREMEMBE.

**KVIZ** – Kviz je oblika testa z različnimi vprašanji izbirnega tipa, kjer dobite povratno informacijo o vašem nivoju znanja.

### **IZDELAVA PDF DOKUMENTA**

V času izobraževanja na daljavo boste pogosto morali oddajati dokumente v elektronski obliki. Tako za pošiljanje po elektronski pošti, kot tudi za oddajo dokumentov v spletni učilnici je najprimernejša oblika dokumenta v obliki PDF.

Za ustvarjanje PDF dokumentov imate več možnosti. Npr., če želite slikati izdelke ali dokumente s telefonom, lahko uporabite različna orodja za skeniranje v PDF, ki jih najdete trgovini aplikacij za telefone (npr. za Android – Smart Doc Scaner). Te aplikacije eno ali več fotografij pretvorijo v PDF in je tako dokument že pripravljen za pošiljanje.

Najbolj univerzalen način za izdelavo PDF pa je kar urejevalnik besedil WORD. Postopek za izdelavo je opisan spodaj:

- 1. Odpri wordov dokument
- 2. Pripravi vsebino in jo vstavi v dokument

3. Slike, ki jih imaš na telefonu (npr. slika domačih nalog), prenesi na računalnik. To lahko storiš s pošiljanjem slik po elektronski pošti na svoj naslov. Nato slike preneseš in shraniš v svoj računalnik. Priporočam, da si malo uredite mape na lokalnem računalniku, da bo lažje najti potem slike, ko jih boš potreboval.

4. Vstavi slike v dokument. (Vstavi -> Slike -> Prebrskaj v računalniku)

5. Shrani kot PDF: Datoteka -> Shrani kot -> Prebrskaj -> Določi mesto shranjevanja -> poimenuj datoteko (Ime datoteke) -> Izberi vrsto datoteke PDF

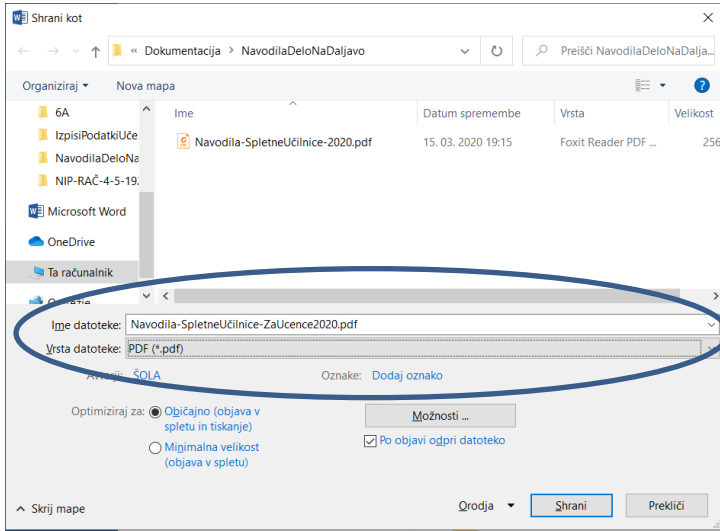

6. Klikni shrani. Pazi kam si shranil datoteko, da jo boš potem, ko boš pošiljal PDF naprej v spletno učilnico ali po elektronski pošti, le-to tudi našel.